# How to Load a MOBI File to Kindle

If somebody has sent you a MOBI file or you have downloaded a free Advanced Reviewer Copy (ARC) of a book, this quick guide will tell you how to load it onto your Kindle or Kindle App.

## **Kindle Apps**

If you already own a Kindle eBook reader you can skip this section.

Pretty much all modern mobile phones have the capability of loading the free Kindle application. Just go to the App store for your device and search for Kindle. The icon looks like this:

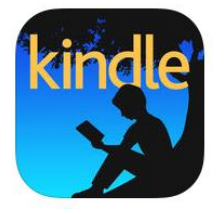

When you first run the Kindle or Kindle App, it will prompt you for the email you use for your Amazon account. This will tie the Kindle to your Amazon account.

### **Loading the MOBI file**

The easiest way to load a MOBI file is via email but there are some gotchas to look out for. The first thing to do is find out the email address for your Kindle or Kindle App. From the start screen, select the Options icon (the three horizontal bars). The screen from my phone looks like this:

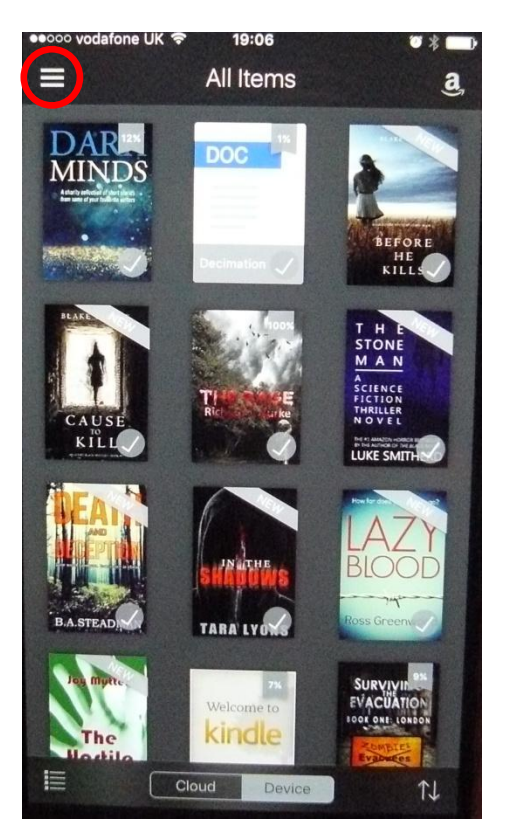

If you have a Kindle, the option is in the same place.

Note that you may need to go to the home screen first to find the Options icon.

Scroll down to the Settings option and select that. You should see a screen that looks something like this:

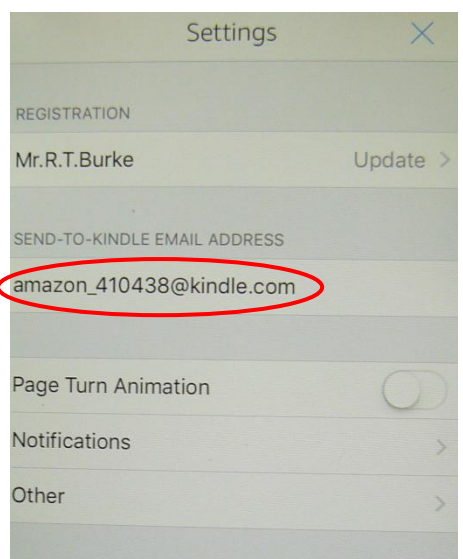

The bit we are interested in is the email address in the "Send-to-Kindle email address" section. It will be of the form [amazon\\_nnnnnn@kindle.com](mailto:amazon_nnnnnn@kindle.com) where nnnnnn is a number. Make a note of this address.

To load a MOBI file (or PDF for that matter) to your Kindle or Kindle App, simply email the file to this address. You don't need to worry about the subject or what else is in the body of the email.

Now, I wouldn't normally reveal my email address to somebody I don't know, but in this case it doesn't matter because, by default, the Kindle or Kindle App **will only accept files from the email address you registered with Amazon**. If you have only one email address that you use for everything, this won't make any difference to you. However, if like me, you have several email addresses, it is very important.

#### **Adding an approved sender address to your Amazon account**

Don't worry if the email address you sent the file from doesn't match your Amazon account. To fix this, you need to go to the Amazon web page and add the email address to the list of approved senders.

In a **browser** window, go to<https://www.amazon.co.uk/mycd> for the UK (or <https://www.amazon.com/mycd> in the US).

The web page will ask you to sign in with your Amazon user ID and password. From here, choose the Settings option as shown below:

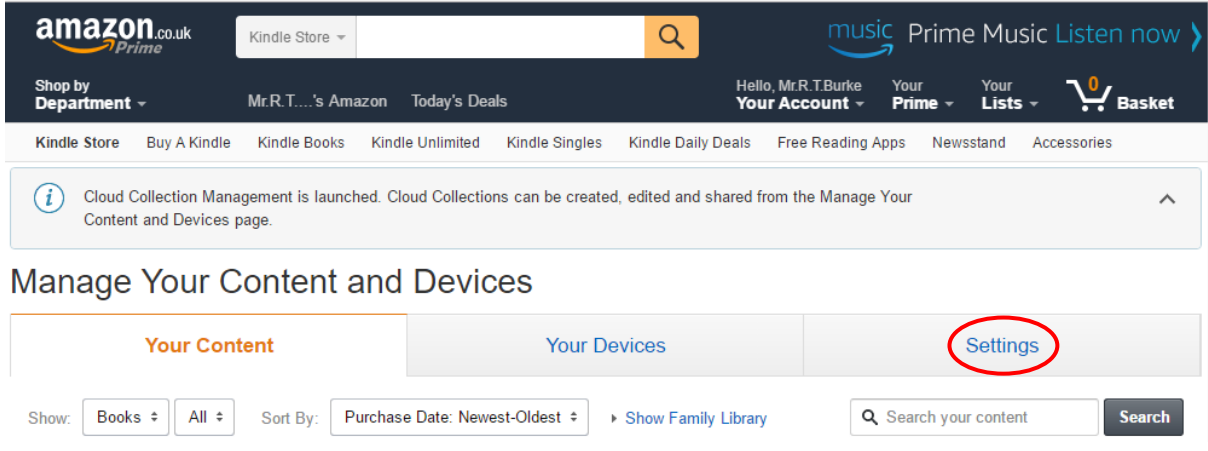

Scroll down to the "Approved Personal Document E-mail List" section (see below). You will see I have two email addresses added. One is the email address I use for Amazon, the other is my default email address (these have been blurred out). To add a new email address, click the "Add a new approved e-mail address" link.

Approved Personal Document E-mail List

To prevent spam, your Kindle will only receive files from the following e-mail addresses you have authorized. Learn more

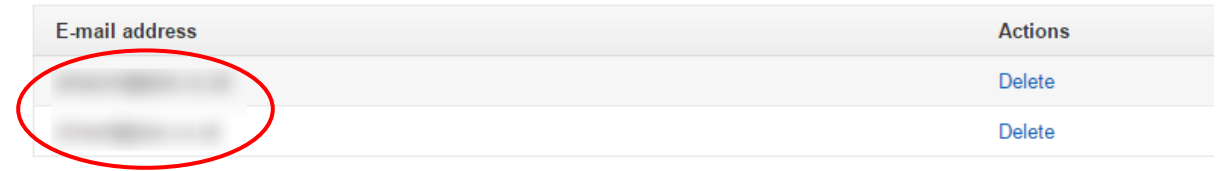

Add a new approved e-mail address

Fill in the email address and click the "Add Address" box.

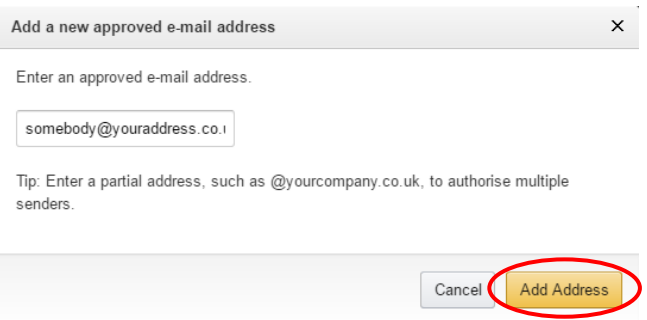

That's it. The new file will appear in your list of books/documents next time you synchronise your Kindle or Kindle App.

# **Deleting a File from your Kindle**

If like me, you have a huge number of books on your Kindle, you will probably want to delete the book from your Kindle at some stage. Obviously you can go to your Kindle and delete the content but it will still appear in your library. To remove it completely, you also need to delete from your Kindle library.

To do that, you need to open a browser window and navigate to the Amazon Navigate Your Content and Devices screen. This is at<https://www.amazon.co.uk/mycd> in the UK (or <https://www.amazon.com/mycd> in the US).

Files that you have emailed to your Kindle will normally be under the Docs section.

Kindle Store Buy A Kindle Kindle Bo Manage Your Conter

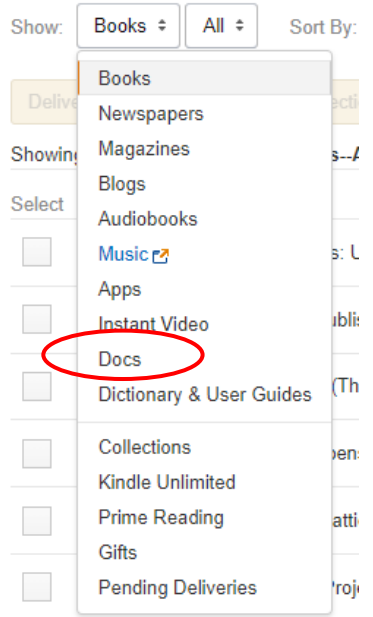

Tick the box on the left of the screen and click the Delete button.

# Manage Your Content and Devices

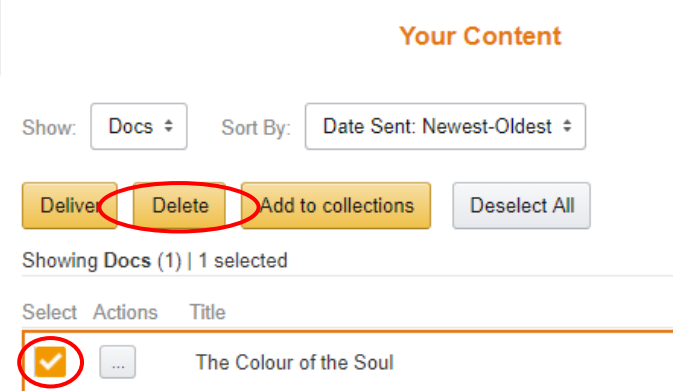

Happy Reading!

Richard Burke 21/12/2017